# **MultiSim, Analog Discovery 2, and Keysight Oscilloscope Manual**

## **1 MultiSim**

## **1.1 Running Windows Programs Using Mac**

- Obtain free Microsoft Windows from: http://software.tamu.edu
- Set up a Windows partition on your Mac: https://support.apple.com/en-us/HT204009
- Install Windows on your Mac with Boot Camp: https://support.apple.com/en-us/HT201468

#### **1.2 Installation**

- Purchase (at zero cost) "LabVIEW System Design" and "Circuit Design Suite Pro" from: http://software.tamu.edu
- Follow the installation instructions you receive by email
- Use your TAMU email when creating your NI account
- Make sure you install LabView BEFORE you install MultiSim

## **1.3 Online Access through VOAL**

• Using a web browser, go to https://connect.voal.tamu.edu

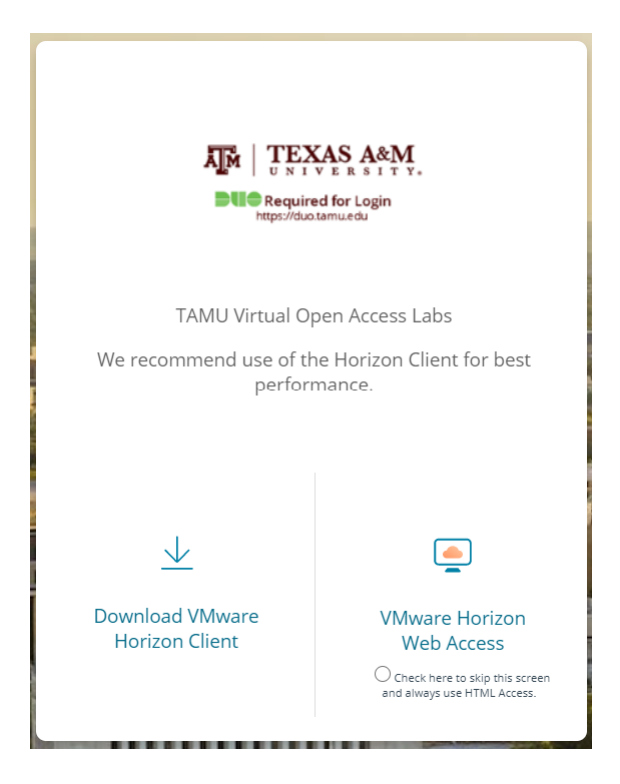

Figure 1: TAMU VOAL web page

• Click on "VMware Horizon Web Access" and login using your TAMU NetID and password (Fig. 1)

• Click on "NI MultiSim" on the next page (Fig. 2)

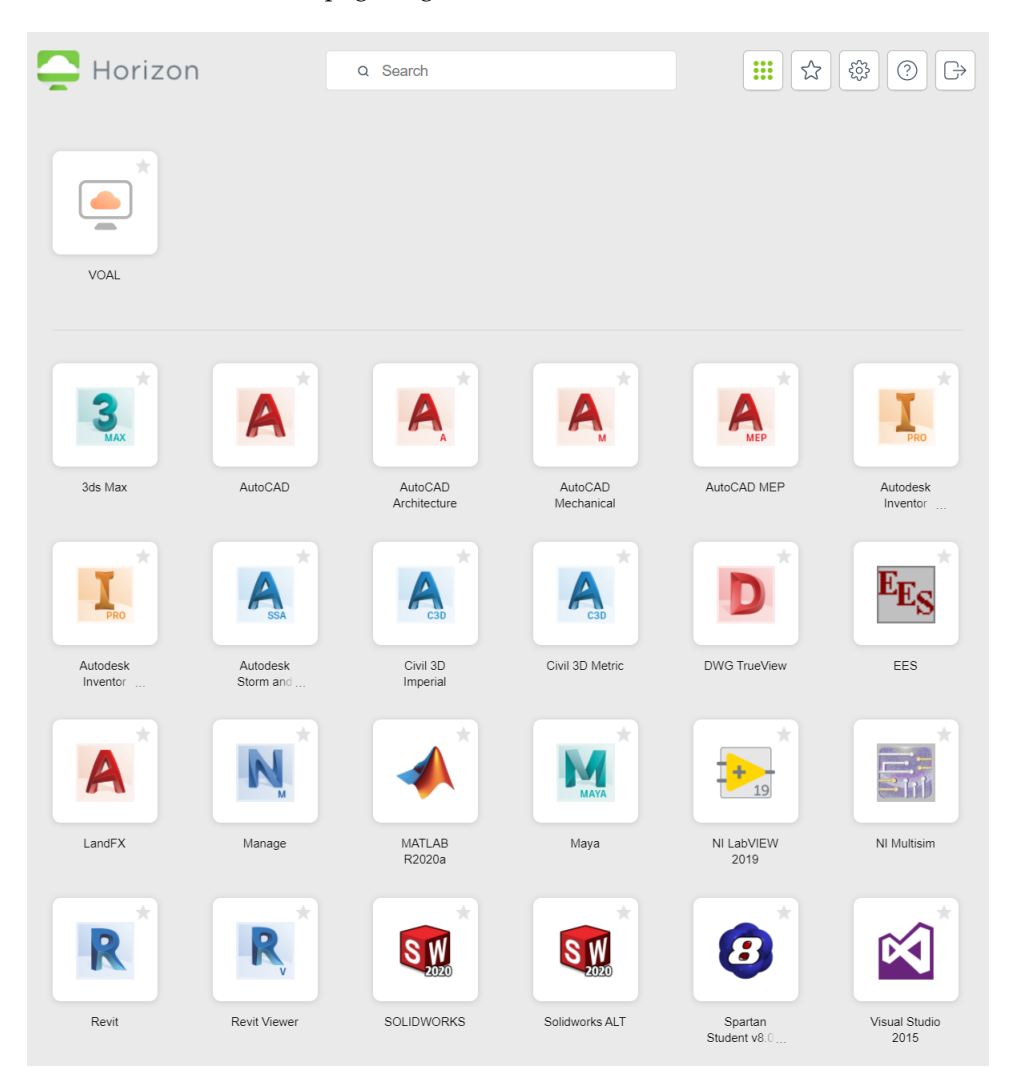

Figure 2: VMware Horizon Web Portal

• Alternatively, you can download and install VMware Horizon Client (see Fig. 1) to your PC, but you will still need internet connection to run MultiSim.

## **1.4 Schematics Editor**

- Open the schematics Editor (Start  $\rightarrow$  NI MultiSim 14.1)
- Insert components using the buttons in Fig. 3

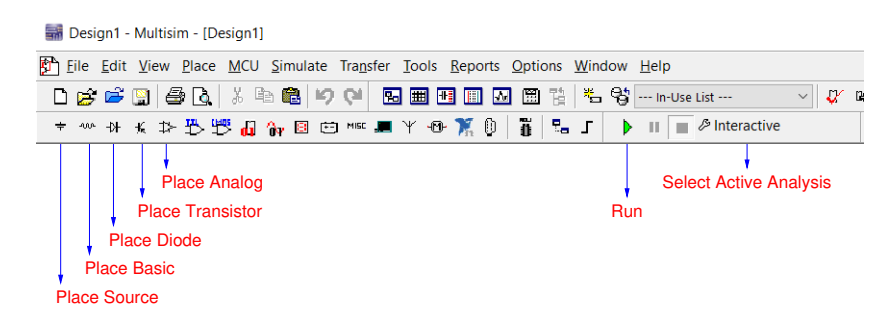

Figure 3: MultiSim schematic editor buttons

- **– Place Source:** Voltage and current sources
- **– Place Basic:** Resistors, capacitors, and other basic components
- **– Place Analog:** Opamps and other analog circuit blocks
- **– Place Diode:** Diodes
- **– Place Transistor:** Transistors
- To connect two terminals, left click on one terminal, then the other one. Alternatively, use "Place  $\rightarrow$  Wire" from the main menu.
- Double click on the wires to label them. After writing the net name, check "Show net name", then click "OK".

## **1.5 Adding User Database (CD4007N, CD4007P and 2N7000G Transistors)**

- Download the file "UsrComp S ECEN.usr" to a folder
- Click on Options → Global Options

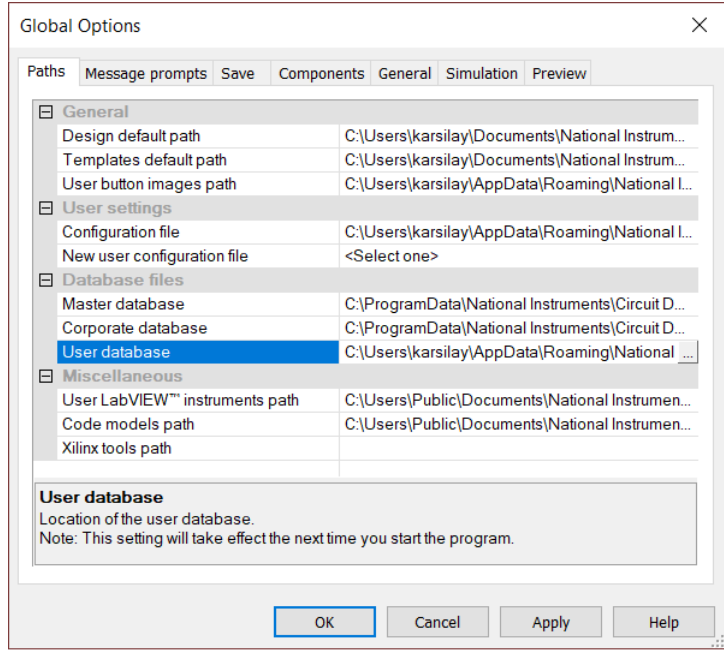

Figure 4: MultiSim global options

- In the Global Options window (see Fig.4), click on "User database", then click on  $-$
- Find the file "UsrComp S ECEN.usr", click on "Open", then "OK"
- Click on "Place transistor" in Fig. 3
- Select "User Database" on the top left corner
- Place  $MOS \rightarrow CD4007N$ , CD4007P and 2N7000G

## **1.6 Bode Plots (AC Simulation)**

• Click on "Select Active Analysis" in Fig. 3, then click on "AC Sweep" (Fig. 11)

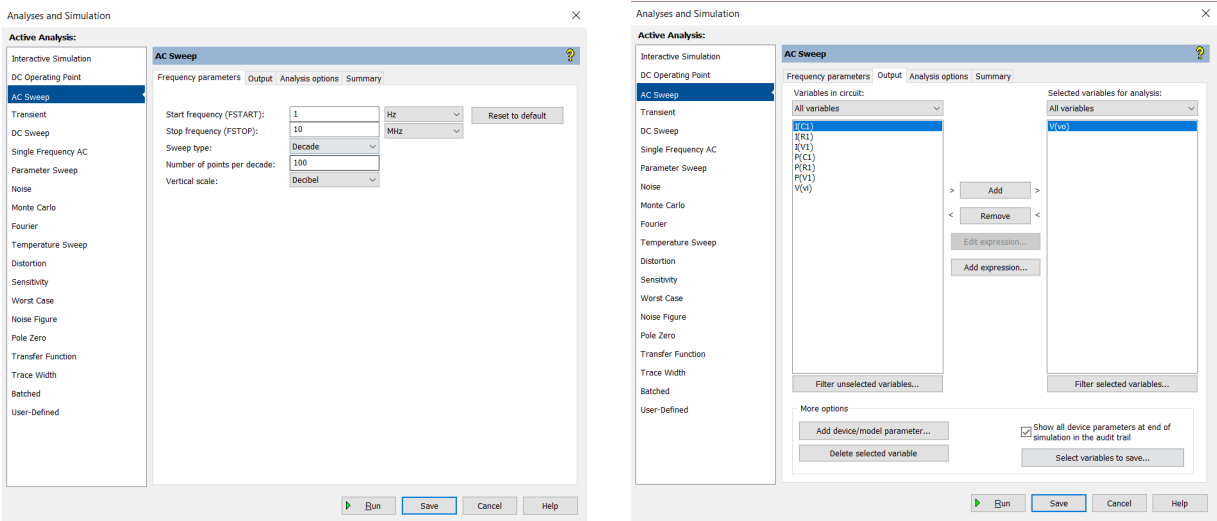

Figure 5: AC simulation setup

- On the "Frequency Parameters" tab, select:
	- **–** Start frequency (FSTART): 1 Hz
	- **–** Stop frequency (FSTOP): 10 MHz
	- **–** Sweep type: Decade
	- **–** Number of points: 100
	- **–** Vertical scale: Decibel
- On the "Output" tab, click on "V(Vo)", then "Add", then "Save"
- Click on "Run" in Fig. 3

## **1.7 Time-Domain Waveforms (Transient Simulation)**

• Click on "Select Active Analysis" in Fig. 3, then click on "Transient" (Fig. 6)

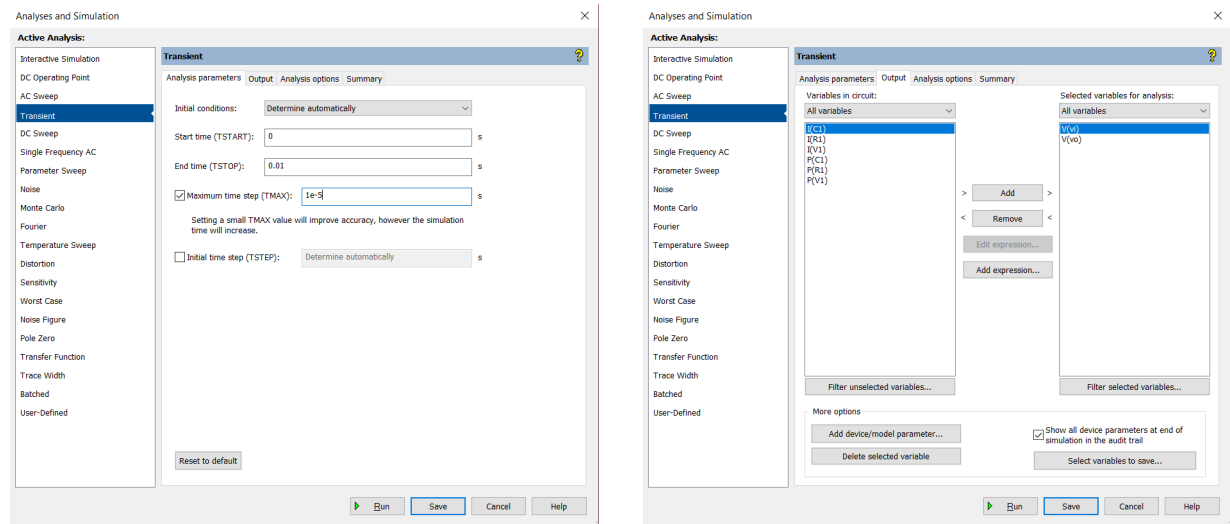

Figure 6: Transient simulation setup

- Calculate  $T = 1/f_i$ , where  $f_i$  is the input frequency
- On the "Analysis Parameters" tab, select:
	- **–** Start time (TSTART): 0
	- **–** End time (TSTOP): 10T
	- Check "Maximum time step  $(TMAX)$ " and enter the value:  $\frac{T}{100}$
- On the "Output" tab, click on "V(Vi)" and "V(Vo)", then "Add", then "Save"
- Click on "Run" in Fig. 3

## **1.8 Total Harmonic Distortion (Fourier Simulation)**

• Click on "Select Active Analysis" in Fig. 3, then click on "Fourier" (Fig. 7)

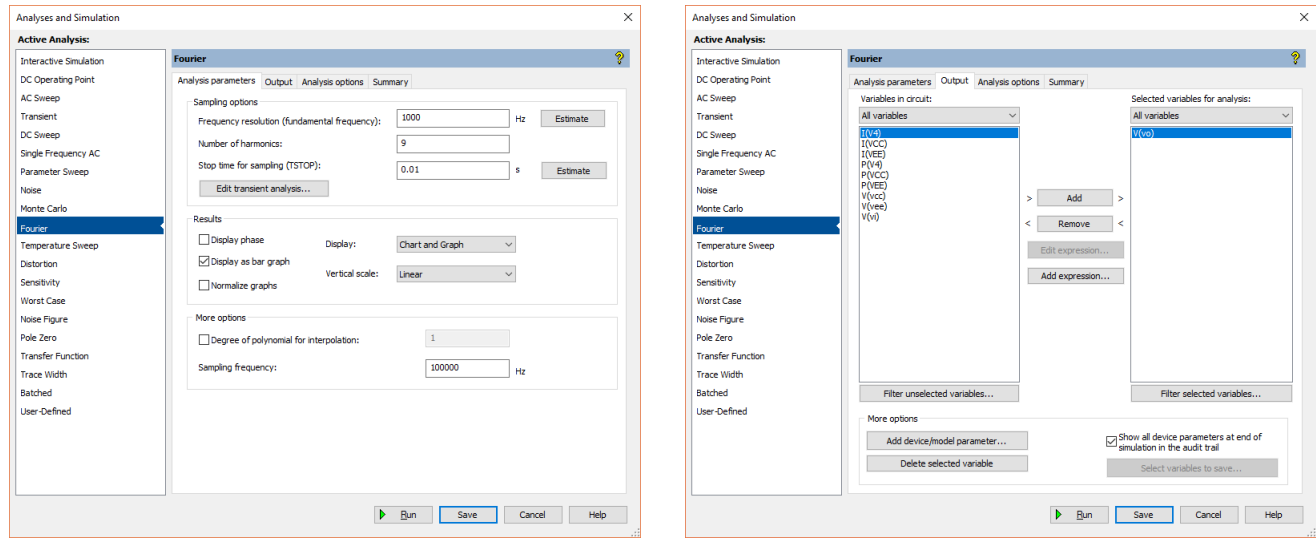

Figure 7: Fourier simulation setup

- Calculate  $T = 1/f_i$ , where  $f_i$  is the input frequency, and set  $N = 9$
- On the "Analysis Parameters" tab, select:
	- **–** Frequency resolution (fundamental frequency): f<sup>i</sup>
	- **–** Number of harmonics: N
	- **–** Stop time for sampling (TSTOP): 10T
- Click on "Edit transient analysis", select:
	- **–** Start time (TSTART): 0
	- **–** End time (TSTOP): 10T
	- Check "Maximum time step (TMAX)" and enter the value:  $\frac{7}{100(N+1)}$
- On the "Output" tab, click on "V(Vo)", then "Add", then "Save"
- Click on "Run" in Fig. 3

#### **1.9 Input Resistance (AC Simulation)**

- Identify the label of the input voltage source: V1 in Fig. 8(a)
- Make sure that the "AC analysis magnitude" of V1 is set to 1 as in Fig. 8(b)

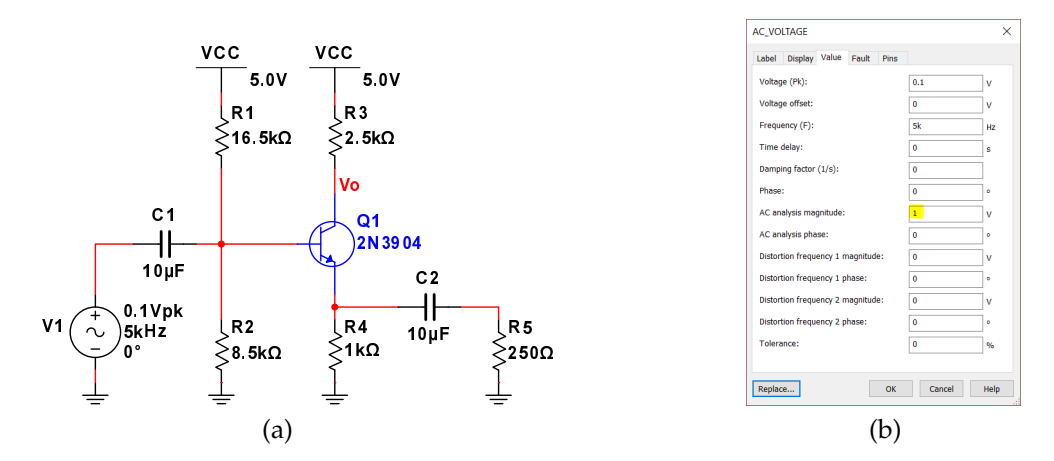

Figure 8: (a) Amplifier circuit for  $R_i$  simulation (b) Input voltage source properties

• Click on "Select Active Analysis" in Fig. 3, then click on "AC Sweep" (Fig. 11)

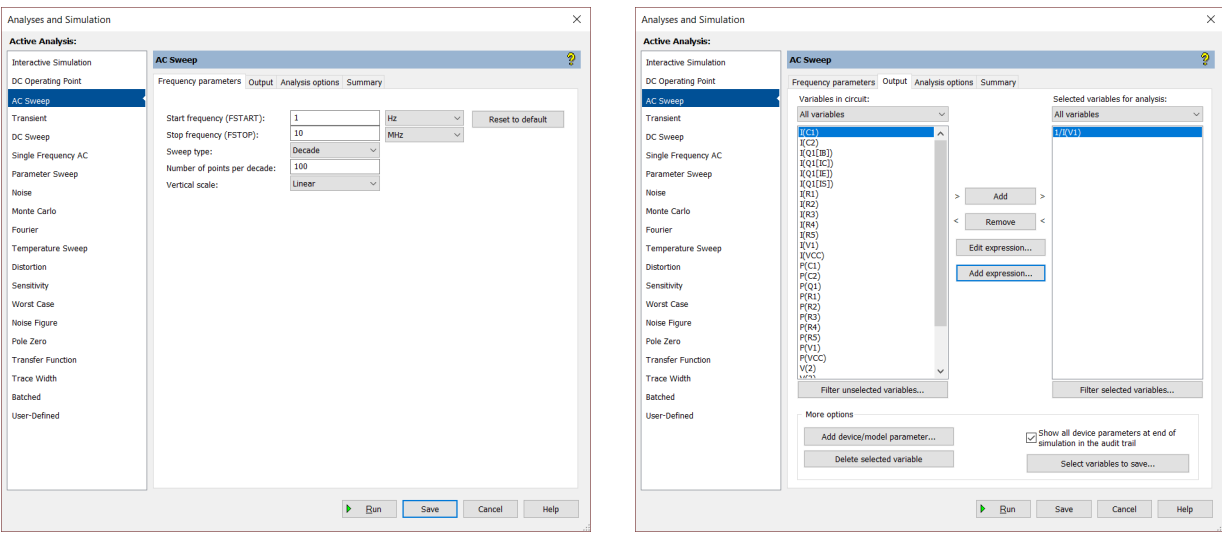

Figure 9: AC simulation setup for input resistance

- On the "Frequency Parameters" tab, select:
	- **–** Start frequency (FSTART): 1 Hz
	- **–** Stop frequency (FSTOP): 10 MHz
	- **–** Sweep type: Decade
	- **–** Number of points: 100
	- **–** Vertical scale: Linear
- On the "Output" tab, click on "Add expression...", type "1/I(V1)", then click on "OK" and "Save"
- Click on "Run" in Fig. 3
- Magnitude of  $1/I(V1)$  is the input resistance  $R_i$

#### **1.10 Output Resistance (AC Simulation)**

- Remove the input voltage source, insert an AC current source and connect it to the  $V_o$  node as in Fig. 10(a)
- Make sure that the "AC analysis magnitude" of the AC current source is set to 1 as in Fig. 10(b)

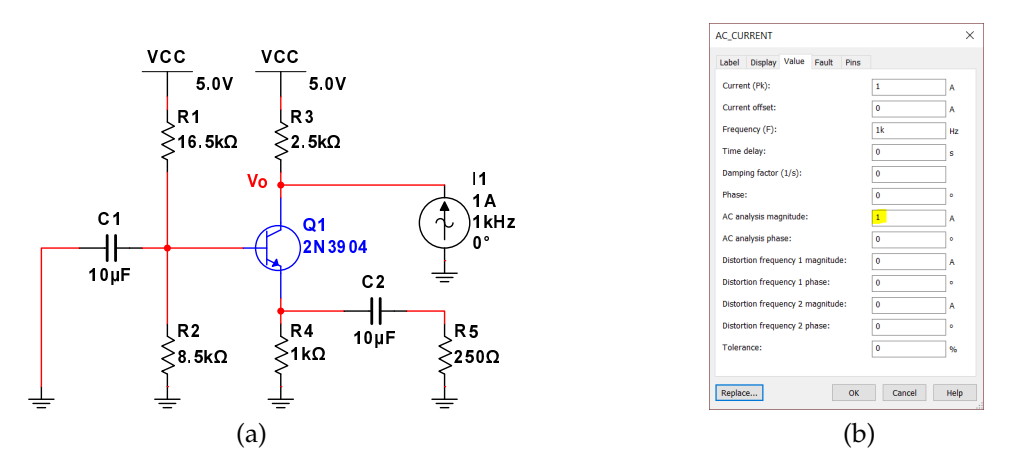

Figure 10: (a) Amplifier circuit for  $R_0$  simulation (b) AC current source properties

• Click on "Select Active Analysis" in Fig. 3, then click on "AC Sweep" (Fig. 11)

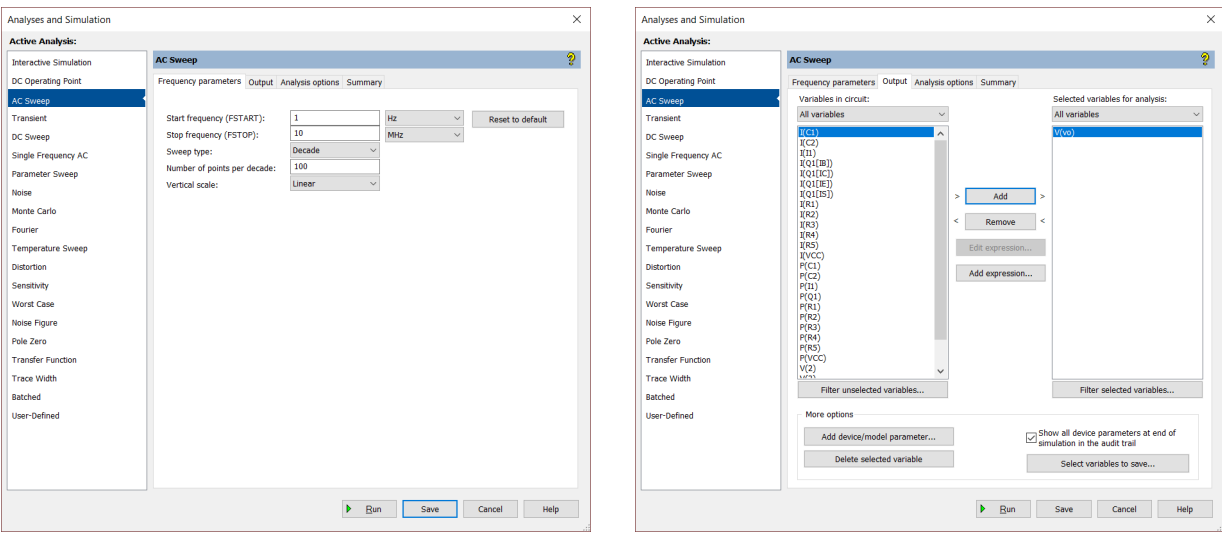

Figure 11: AC simulation setup for output resistance

- On the "Frequency Parameters" tab, select:
	- **–** Start frequency (FSTART): 1 Hz
	- **–** Stop frequency (FSTOP): 10 MHz
	- **–** Sweep type: Decade
	- **–** Number of points: 100
	- **–** Vertical scale: Linear
- On the "Output" tab, click on "V(Vo)", then "Add", then "Save"
- Click on "Run" in Fig. 3
- Magnitude of  $V(Vo)$  is the output resistance  $R_o$

#### **1.11 Parameter Sweep**

- From the Schematic Editor, click on "View"  $\rightarrow$  "Circuit Parameters"
	- **–** In the Circuit Parameters panel (bottom right corner), click on "Add parameter" button:
	- **–** Enter the name and value of the parameter
	- **–** Use the parameter in the circuit for the variable to be swept
- Click on "Select Active Analysis" in Fig. 3, then click on "Parameter Sweep" (Fig. 12)

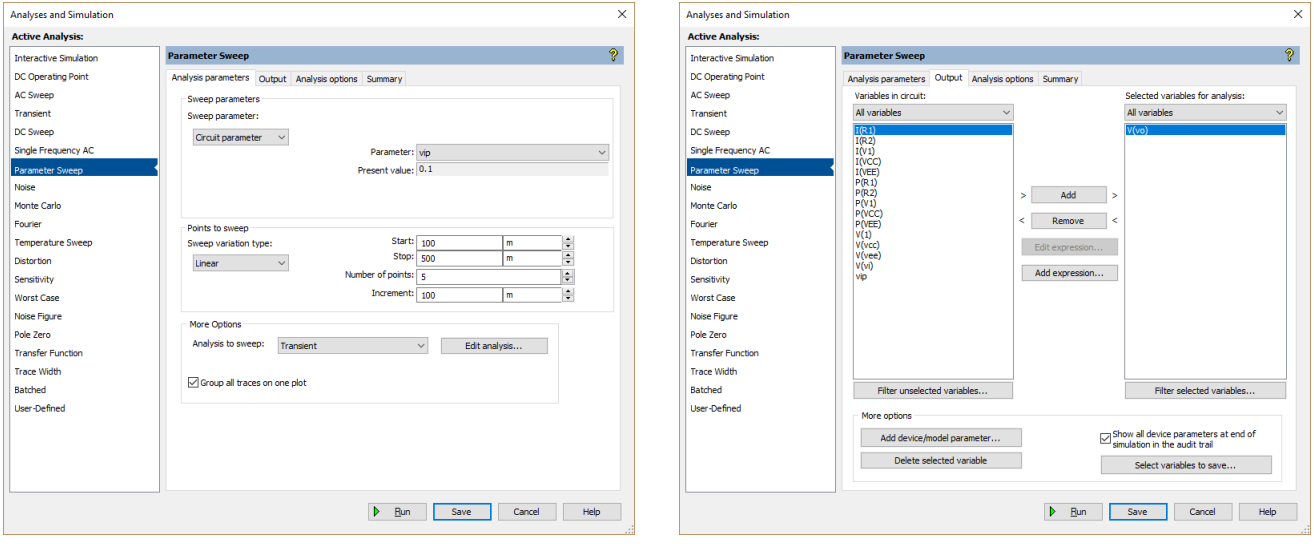

Figure 12: Parameter sweep setup

- On the "Analysis Parameters" tab, select:
	- **–** Sweep Parameter: Circuit parameter
	- **–** Parameter: Choose from the list
	- **–** Enter the sweep type, start, stop and increment
	- **–** Choose the "Analysis to Sweep"
	- **–** Click on "Edit Analysis", and enter the analysis parameters
- On the "Output" tab, click on "V(Vo)", then "Add", then "Save"
- Click on "Run" in Fig. 3

#### **1.12 Grapher View (Labeling Simulation Data at Specific Points)**

• After running a simulation, grapher view window will show the plots. Fig. 13 shows the menu buttons.

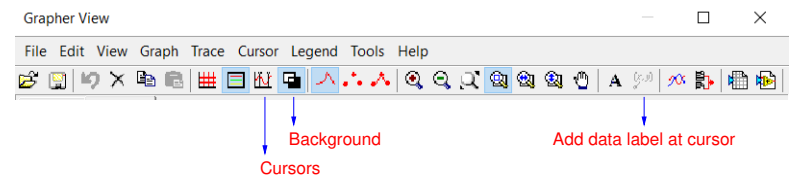

Figure 13: Grapher view menu buttons

- **–** Use the "Background" button to toggle background (use white background for screenshots)
- **–** Click on "Cursors" to measure simulated results, you can drag the cursors using the mouse
- **–** Click on "Add data label at cursor" to label simulated values at specific points
- **–** You can obtain the screenshot using "Snip & Sketch" in Windows

## **2 Analog Discovery 2**

## **2.1 Power Supplies**

- Connect Analog Discovery 2 to your computer and run Waveforms
- Connect  $V+$  to Positive Supply,  $V-$  to Negative Supply,  $\star$  to ground
- Click on "Supplies", set positive and negative supply voltages, then click on "Master Enable"

## **2.2 Bode Plots (Network Measurement)**

- Connect Analog Discovery 2 to your computer and run Waveforms
- Connect W1 and 1+ to Vi (input),  $2+$  to Vo (output),  $1-, 2-, \star$  to ground
- Click on "Network", set "Start" to 100Hz and "Stop" to 1MHz
- Uncheck "Channel 1" (Yellow Box)
- Make sure the value of input amplitude does not saturate the output
- Click on "Single", magnitude and phase Bode plots will be drawn as shown in Fig. 14
- Click on View  $\rightarrow$  Cursors
	- **–** Click on "+Normal", then "+Delta", then "+Normal"
	- **–** Move Cursor 1 to the flat part of the magnitude plot, then move Cursor 2 such that C2 ∆Y is -3dB, so that the frequency of Cursor 2 corresponds to 3dB frequency
	- **–** Move Cursor 3 to the specific input frequency (2kHz as an example) to measure the corresponding magnitude and the phase

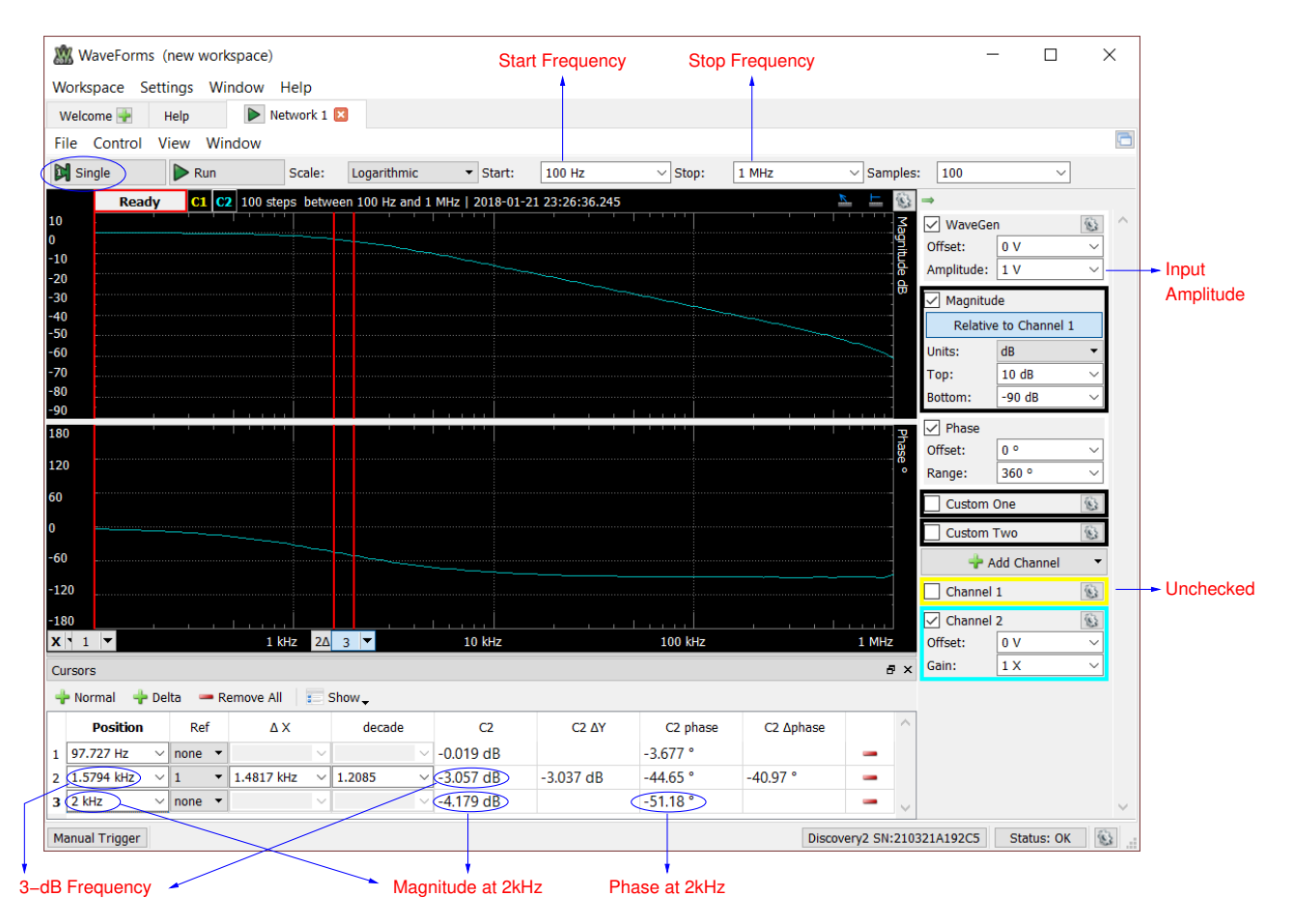

Figure 14: Network Analyzer Window

#### **2.3 Time-Domain Waveforms (Scope Measurement)**

- Connect Analog Discovery 2 to your computer and run Waveforms
- Connect W1 and 1+ to Vi (input),  $2+$  to Vo (output),  $1-$ ,  $2-$ ,  $\star$  to ground
- Click on "Wavegen", enter the type, frequency and amplitude of the input waveform, and click on "Run"
- Click on "Welcome" tab, then on "Scope", then "Run"
- Time-domain waveforms should appear on the Scope window as shown in Fig. 15
- You can click on "Single" to hold the plot
- Click on View  $\rightarrow$  Cursors
	- **–** Click on "+Normal", then "+Delta", then "+Normal" and "+Normal"
	- **–** Move Cursor 1 and 2 to zero-crossings of the input and the output, respectively, and calculate the phase difference from ∆t
	- **–** Move Cursors 3 and 4 to the maximum point of the input and the output, and calculate the magnitude of the transfer function

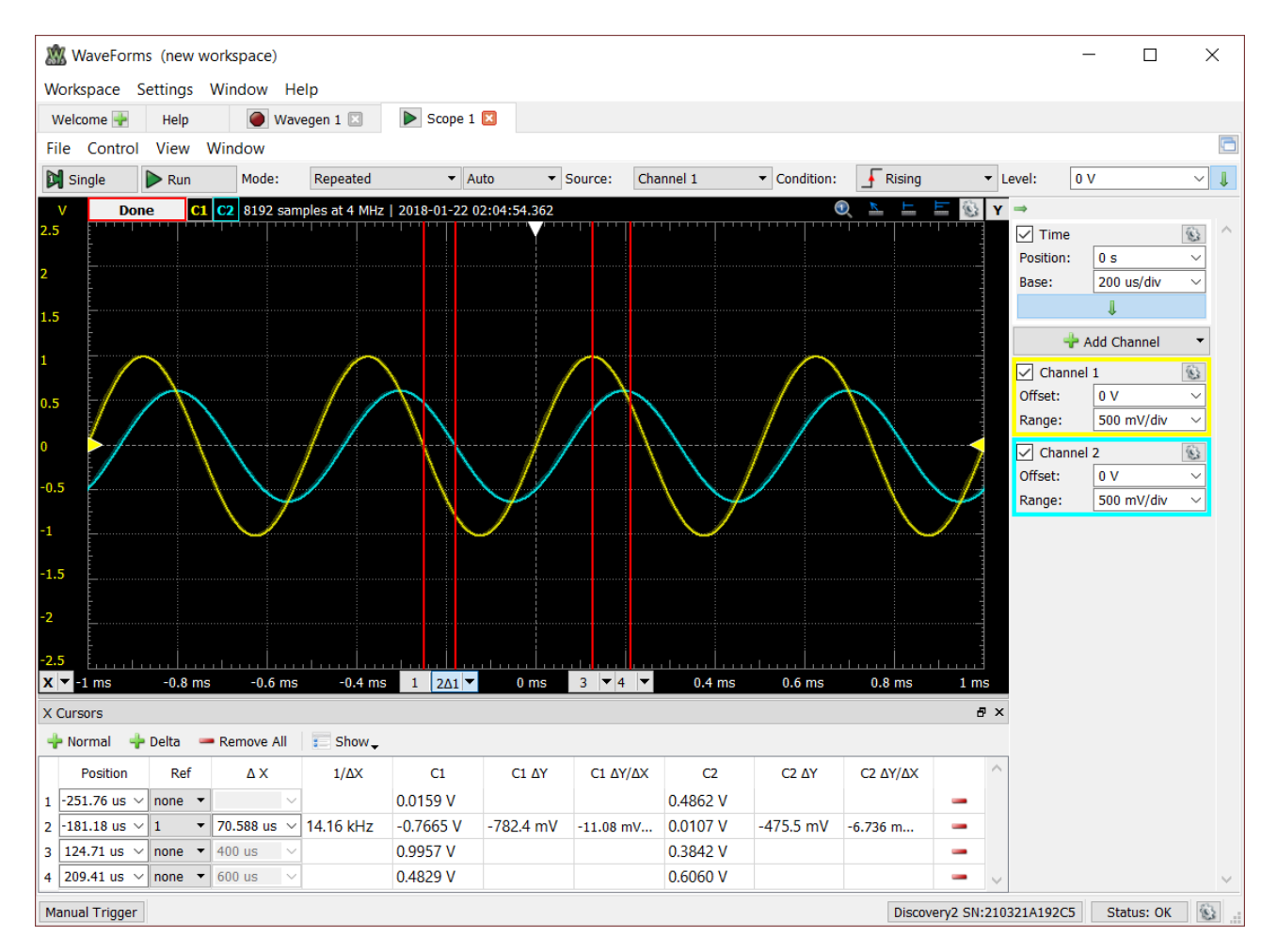

Figure 15: Scope Window

## **2.4 Total Harmonic Distortion (Spectrum Measurement)**

- Connect Analog Discovery 2 to your computer and run Waveforms
- Connect W1 and 1+ to Vi (input),  $2+$  to Vo (output),  $1-$ ,  $2-$ ,  $\star$  to ground
- Click on "Wavegen", enter the type, frequency and amplitude of the input waveform, and click on "Run"
- Click on "Welcome" tab, then on "Spectrum", then "Run"
- Output spectrum should appear on the Spectrum window as shown in Fig. 16
	- **–** Uncheck "Trace 1" (Yellow Box)
	- Set "Stop" to  $(N + 1)f_i$ , where  $f_i$  is the input frequency and N is the number of harmonics
	- **–** Set "Type" to "Linear dB Average"
	- **–** Set "Count" to 10
- Click on "View"  $\rightarrow$  "Measurements", on the Measurements Panel:
	- **–** Click on "Add", then "Trace 2"
	- **–** Expand the "Dynamic" menu (click on the arrow)
	- **–** Click on "THD", then "Add", then "Close"
- Total Harmonic Distortion (THD) in % can be found using the following formula:

THD in  $\% = 10^{(THD \text{ in } dBc)/20} \times 100\%$ 

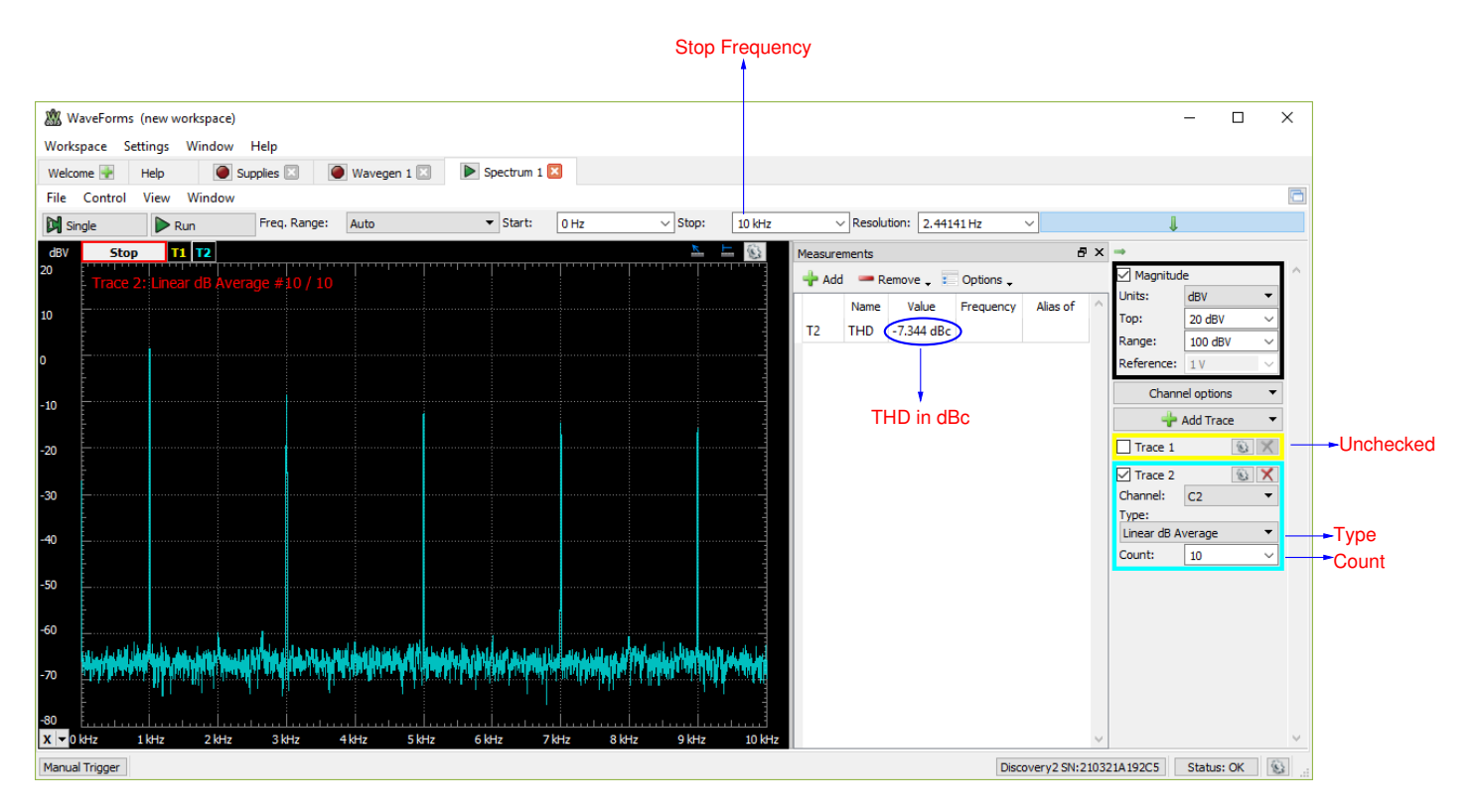

Figure 16: Spectrum Window

#### **2.5 Input Resistance (Network Measurement)**

- Connect Analog Discovery 2 to your computer and run Waveforms
- Insert a test resistor (Rtest) that is close to the calculated value of the input resistance  $R_i$  as in Fig. 17

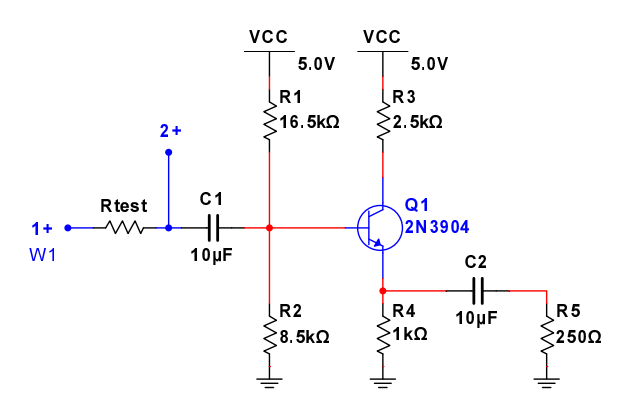

Figure 17: Amplifier setup for input resistance measurement

- Connect  $W1$ , 1+ and 2+ as shown in Fig. 17, 1-, 2-,  $\star$  to ground
- Click on "Network", set "Start" to 100Hz and "Stop" to 1MHz, uncheck "Channel 1"
- Make sure that the amplifier is not saturated
- Click on "Single", magnitude and phase Bode plots will be drawn
- Measure the magnitude within the flat portion, which is equal to  $\frac{R_i}{R_{test} + R_i}$ , then find  $R_i$

#### **2.6 Output Resistance (Network Measurement)**

- Connect Analog Discovery 2 to your computer and run Waveforms
- Insert a test resistor (Rtest) that is close to the calculated value of the output resistance  $R_o$  as in Fig. 18

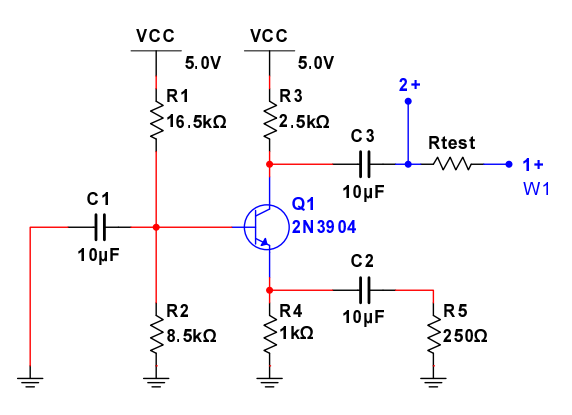

Figure 18: Amplifier setup for output resistance measurement

- Connect  $W1$ , 1+ and 2+ as shown in Fig. 18, 1-, 2-,  $\star$  to ground
- Click on "Network", set "Start" to 100Hz and "Stop" to 1MHz, uncheck "Channel 1"
- Make sure that the amplifier is not saturated
- Click on "Single", magnitude and phase Bode plots will be drawn
- Measure the magnitude within the flat portion, which is equal to  $\frac{R_o}{R_{test} + R_o}$ , then find  $R_o$

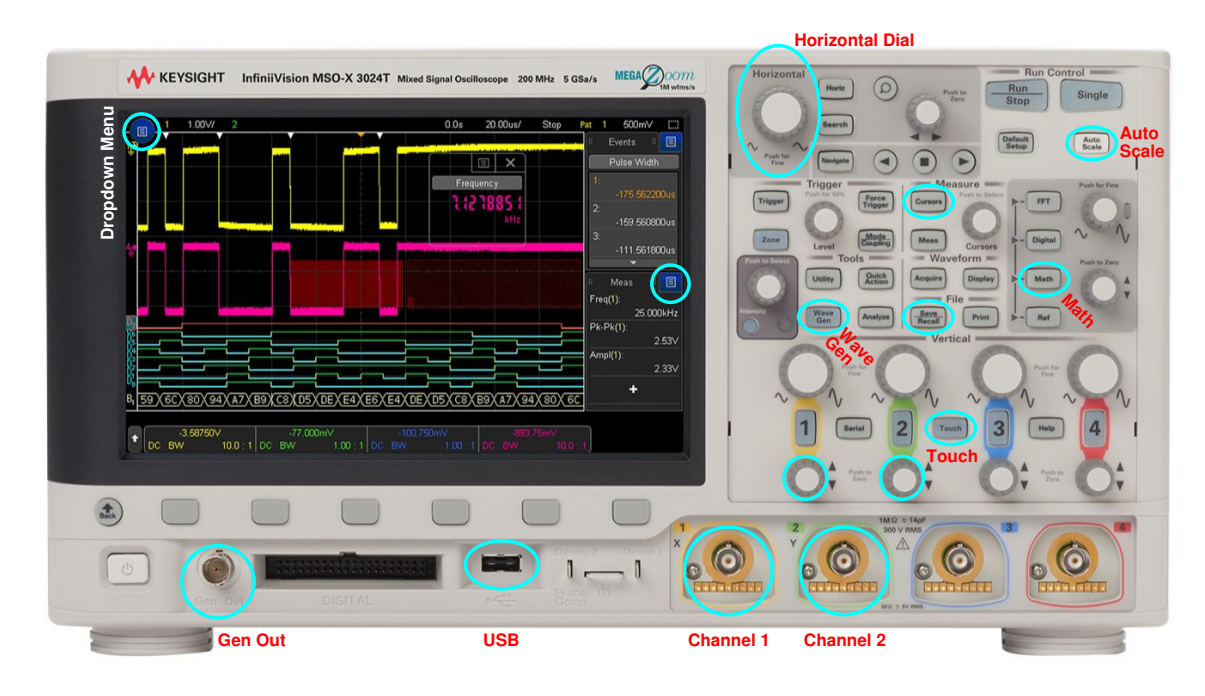

## **3 Keysight MSO-X 3024T Oscilloscope**

Figure 19: Keysight MSO-X 3024T oscilloscope front view

## **3.1 Bode Plots (Frequency Response Analysis)**

- Connect Gen Out and Channel 1 to Vi (input), Channel 2 to Vo (output)
- Make sure "Touch" is activated, then touch the dropdown menu  $\Box$  on the top left corner (see Fig. 19)
- Go to "Applications" and select "Frequency Response Analysis", then touch "Setup & Apply ..." (Fig. 20)
- Select your starting and stopping frequencies, points per decade, and input amplitude
- Make sure that the impedance is set to "High-Z", then touch "Run Analysis"

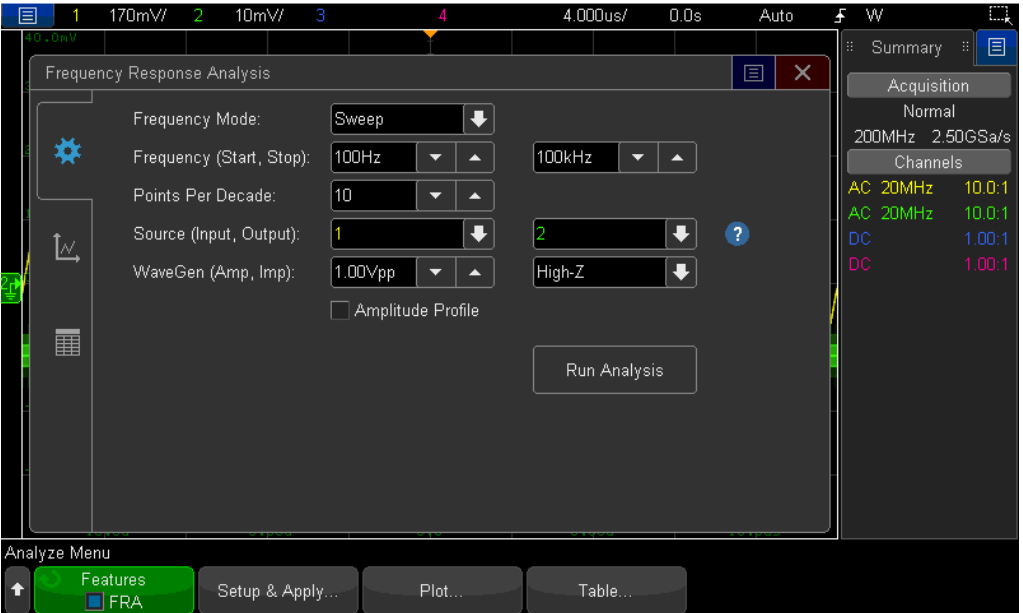

Figure 20: Frequency response setup window

• In the frequency response output window (Fig. 21), you can drag the triangles to use as cursors

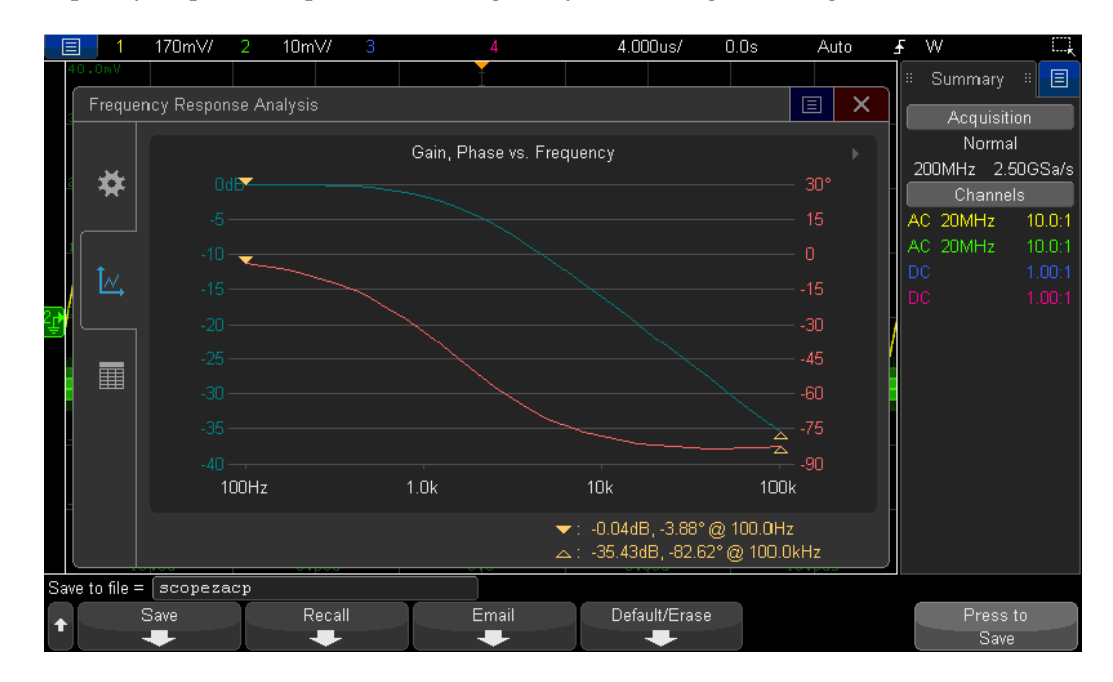

Figure 21: Frequency response output window

## **3.2 Time-Domain Waveforms**

- Connect Gen Out and Channel 1 to Vi (input), Channel 2 to Vo (output)
- Make sure "Touch" is activated, then push the "Wave Gen" button (see Fig. 19)
- Select your waveform, frequency, amplitude, and DC offset by touching the corresponding parameter (Fig. 22)

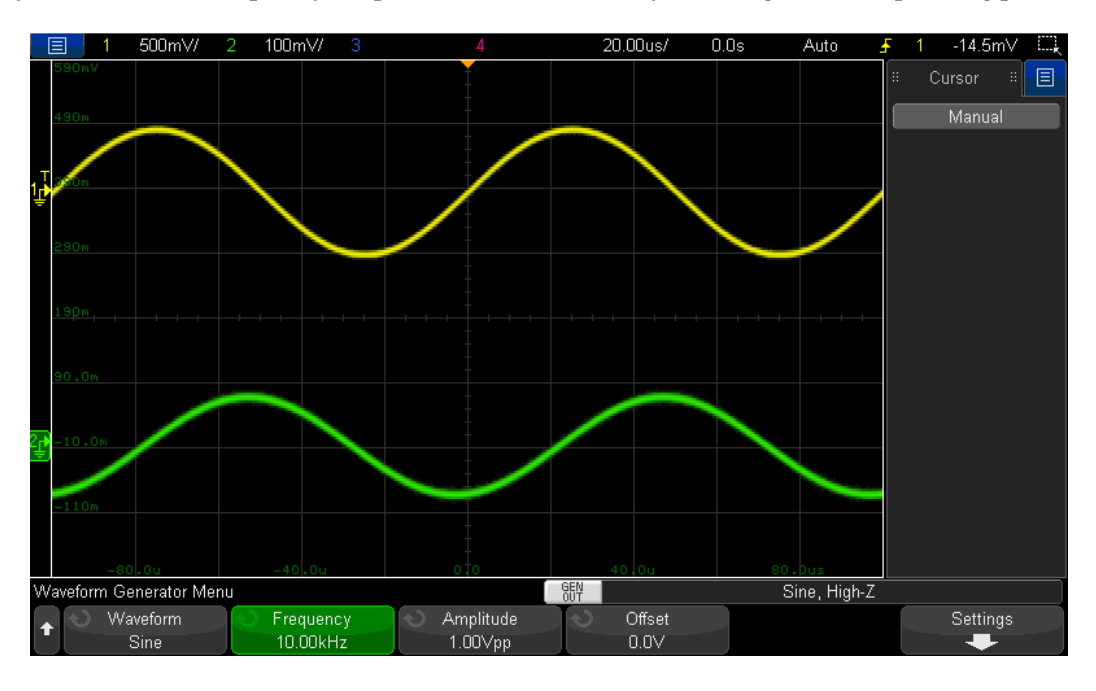

Figure 22: Scope window with waveform generator menu

- Push "Auto Scale"
- Push the dials under each channel button to zero the waveform offset
- Push "Cursors"
- Touch "Mode" and select "Manual"
- Touch and drag the cursors (see Fig. 23) to measure phase difference in seconds.

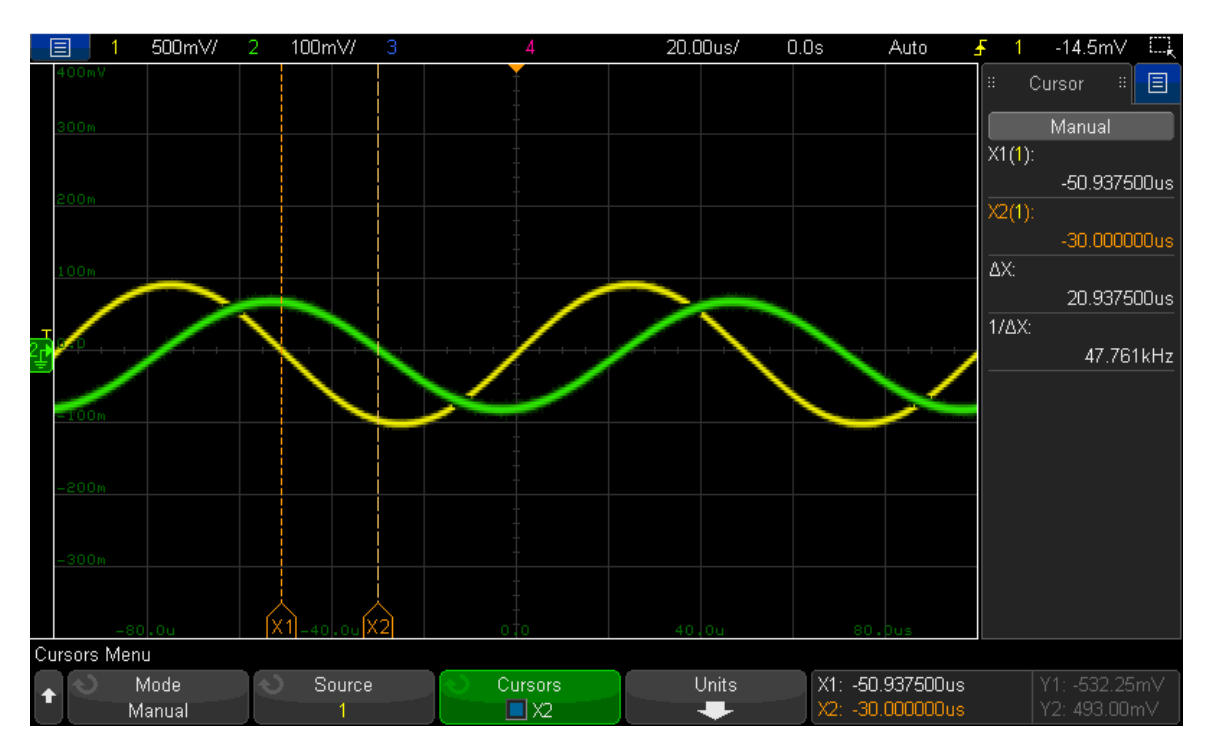

Figure 23: Using cursors to measure phase difference in seconds

• To measure phase difference in degrees, touch "Units", then "X Units Seconds", and then "Phase (°)" (see Fig. 24)

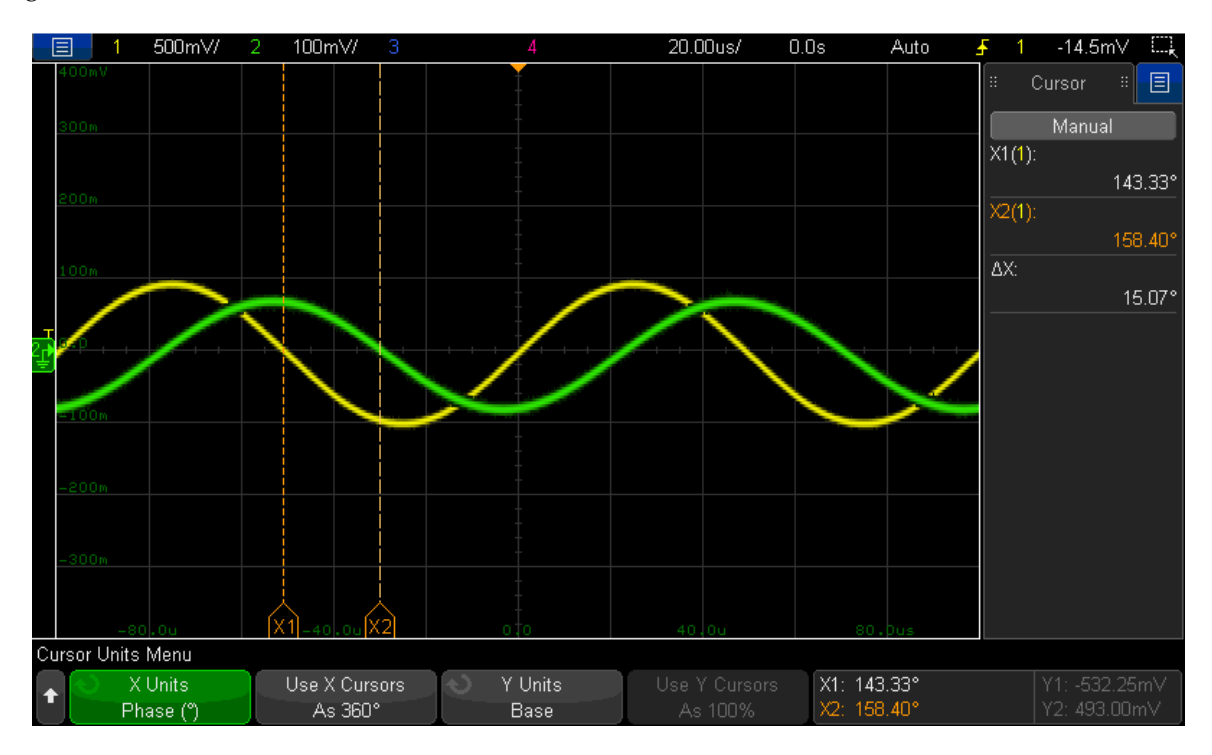

Figure 24: Using cursors to measure phase difference in degrees

## **3.3 Total Harmonic Distortion**

- Connect Gen Out and Channel 1 to Vi (input), Channel 2 to Vo (output)
- Make sure "Touch" is activated, then push the "Math" button (see Fig. 19)
- Touch "Operator" and select "FFT (magnitude)"
- Make sure the source is selected as Channel 2
- If the touch options are "Center" and "Span", change them to "Start Freq" and "Stop Freq", and set their values
- Make sure you display sufficient number of periods for accurate computation; the number of periods can be adjusted by turning the "Horizontal Dial" in Fig. 19
- Touch "Display Math" and fill in the respective checkbox
- Touch the dropdown menu on the top right, next to "Meas"
- Touch "Measurements", then "Type", then "Total Harmonic Distortion", and then "Add Measurement"

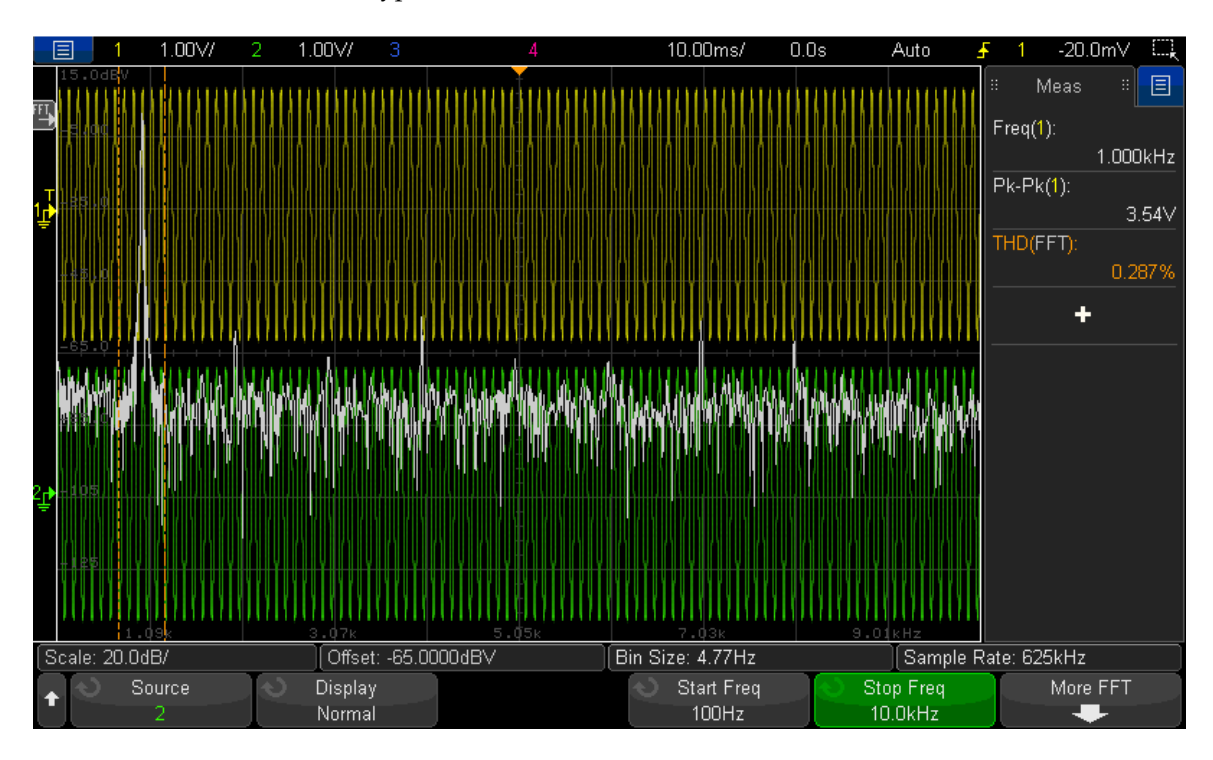

Figure 25: Total harmonic distortion window

#### **3.4 Input Resistance (Frequency Response Analysis)**

• Insert a test resistor (Rtest) that is close to the calculated value of the input resistance  $R_i$  as in Fig. 26

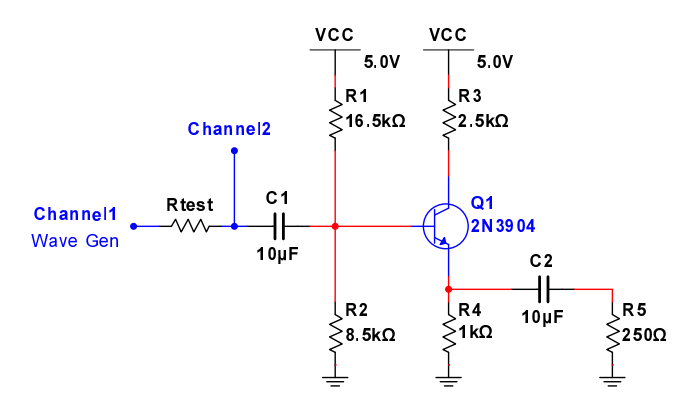

Figure 26: Amplifier setup for input resistance measurement

- Connect Channel 1, Channel 2 and Wave Gen as shown in Fig. 26
- Make sure "Touch" is activated, then touch the dropdown menu  $\Box$  on the top left corner (see Fig. 19)
- Go to "Applications" and select "Frequency Response Analysis", then touch "Setup & Apply ..." (Fig. 20)
- Select your starting and stopping frequencies, points per decade, and input amplitude
- Make sure that the impedance is set to "High-Z", then touch "Run Analysis"
- Measure the magnitude within the flat portion, which is equal to  $\frac{R_i}{R_{test} + R_i}$ , then find  $R_i$

#### **3.5 Output Resistance (Frequency Response Analysis)**

• Insert a test resistor (Rtest) that is close to the calculated value of the output resistance  $R_o$  as in Fig. 27

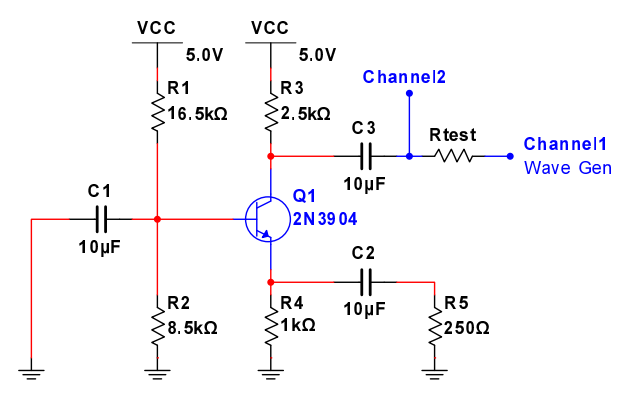

Figure 27: Amplifier setup for output resistance measurement

- Connect Channel 1, Channel 2 and Wave Gen as shown in Fig. 27
- Make sure "Touch" is activated, then touch the dropdown menu  $\Box$  on the top left corner (see Fig. 19)
- Go to "Applications" and select "Frequency Response Analysis", then touch "Setup & Apply ..." (Fig. 20)
- Select your starting and stopping frequencies, points per decade, and input amplitude
- Make sure that the impedance is set to "High-Z", then touch "Run Analysis"
- Measure the magnitude within the flat portion, which is equal to  $\frac{R_o}{R_{test} + R_o}$ , then find  $R_o$

## **3.6 Exporting Data as an Excel (.csv) File**

- Insert flash drive
- Push the "Save/Recall" button
- Touch "File Name" and enter the name
- Touch "Save"
- Touch "Format"
- Touch "CSV data (\*.csv)"
- Touch "Press to go" and select the desired directory
- Touch "Press to Save"

## **3.7 Taking a Screenshot (.png)**

- Insert flash drive
- Push the "Save/Recall" button
- Touch "File Name" and enter the name
- Touch "Save"
- Touch "Format"
- Touch "PNG 24-bit image (\*png)"
- Touch "Press to go" and select the desired directory
- Touch "Press to Save"